# **NINTH COAST GUARD DISTRICT EASTERN REGION**

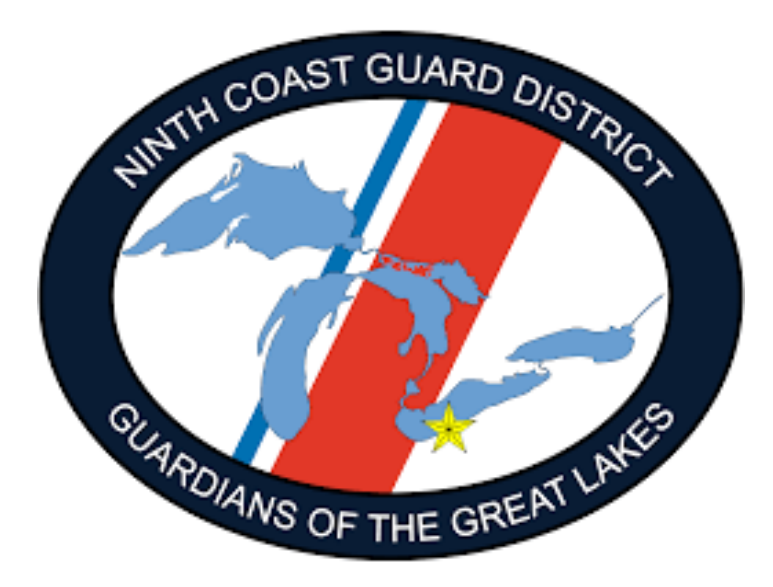

# **AUX DATA II TRAINING**

## **Requesting a Facility Inspection**

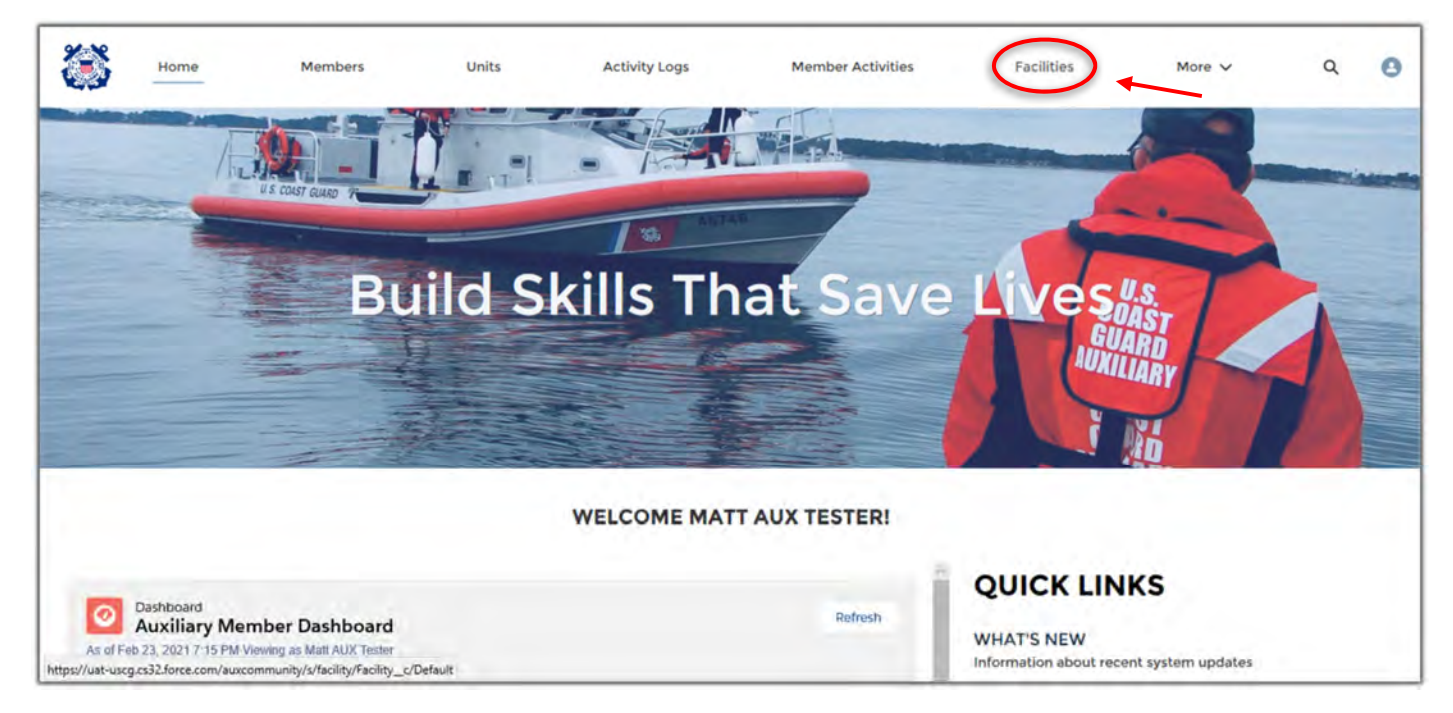

1. Click on the facilities tab.

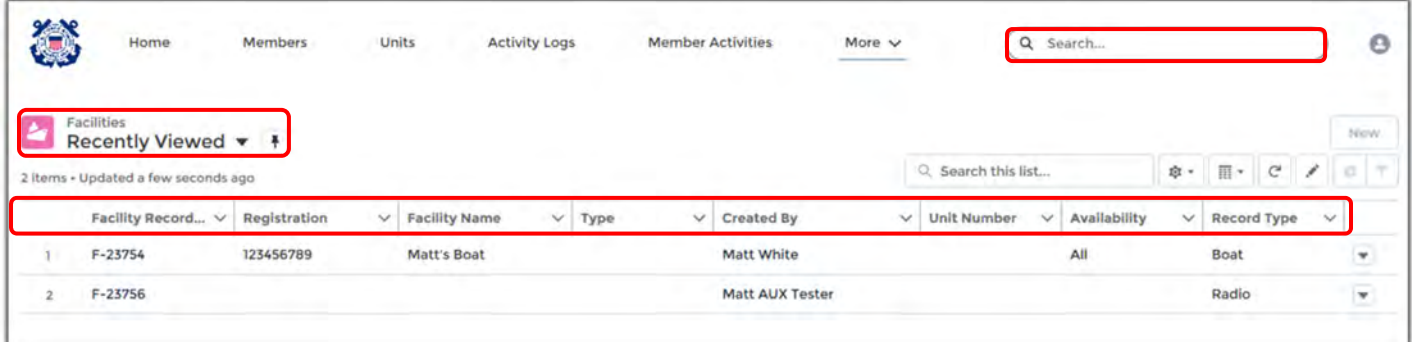

- 1. There are several ways to find your facility. Custom List View, Global Search function or List View.
- 2. Search your facility by record number (F-XXXXX), registration #, facility name or in your
- 3. Click on the facilty you wish to offer for use (Ex. Boat, Aircraft, Radio, PWC, PC or Vehicle).
- 4. Before offering a new facility ensure your faciltiy doesn't already exist in Aux Data. **Do not create another facility that already exists.**

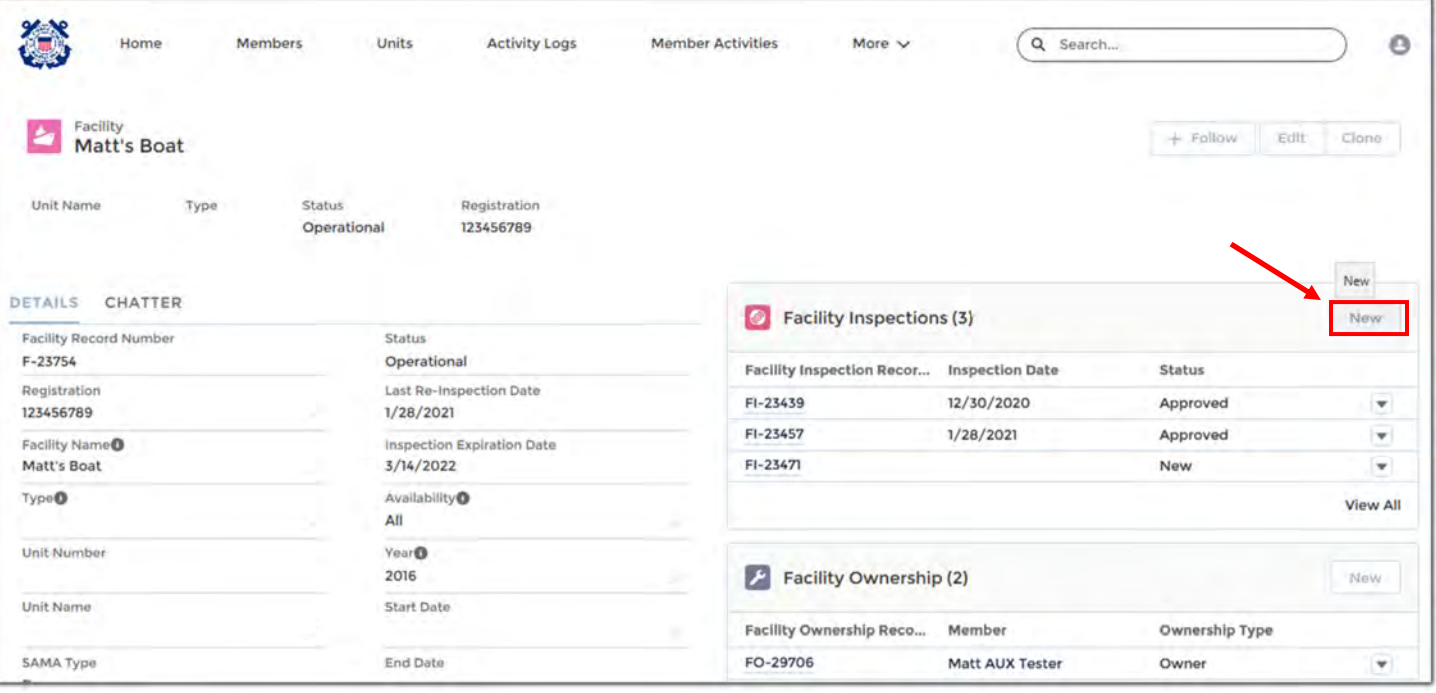

- 1. Review your facility's information for accuracy. Contact your DSO-OP or OTO for corrections.
- 2. In the facility inspections tab click "New"

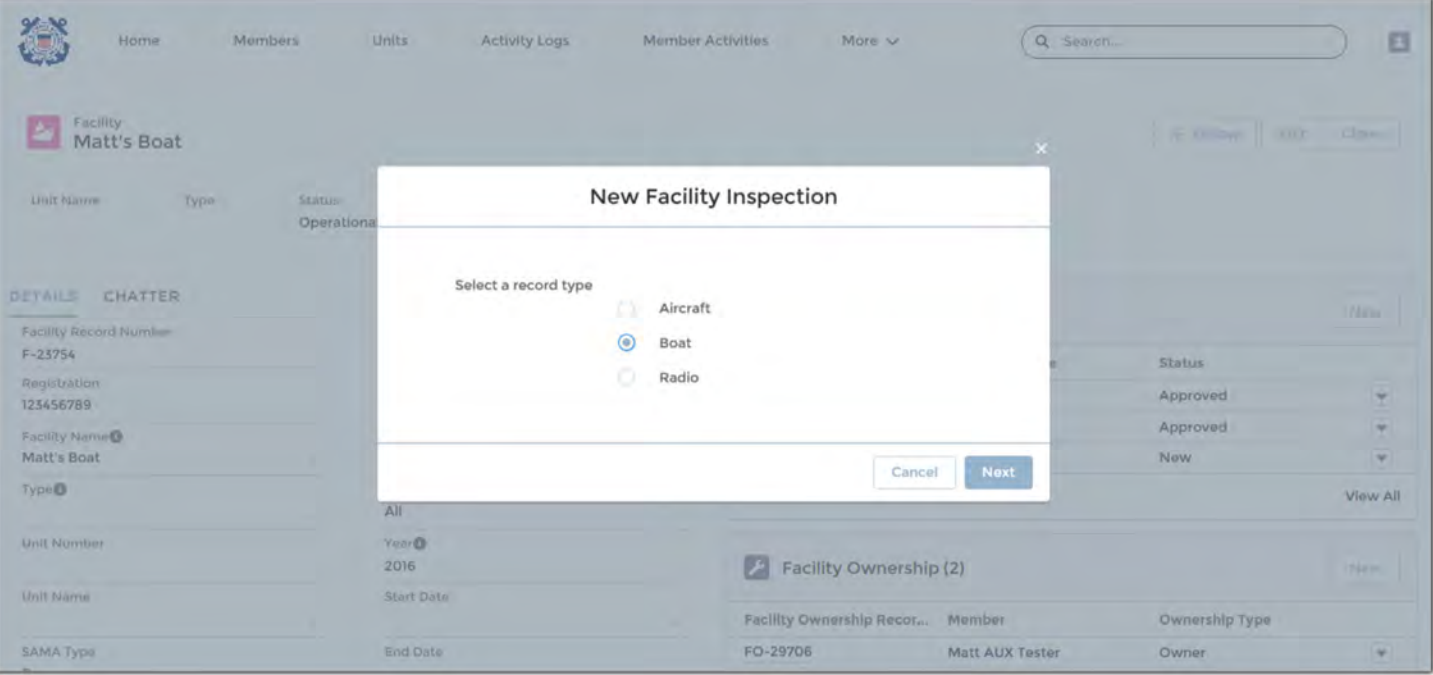

- 1. Select the faciltiy inspection record type (Boat, Radio, Aircraft)
- 2. Click "Next"

NOTE: Vehicles do not require an inspection by the VE.

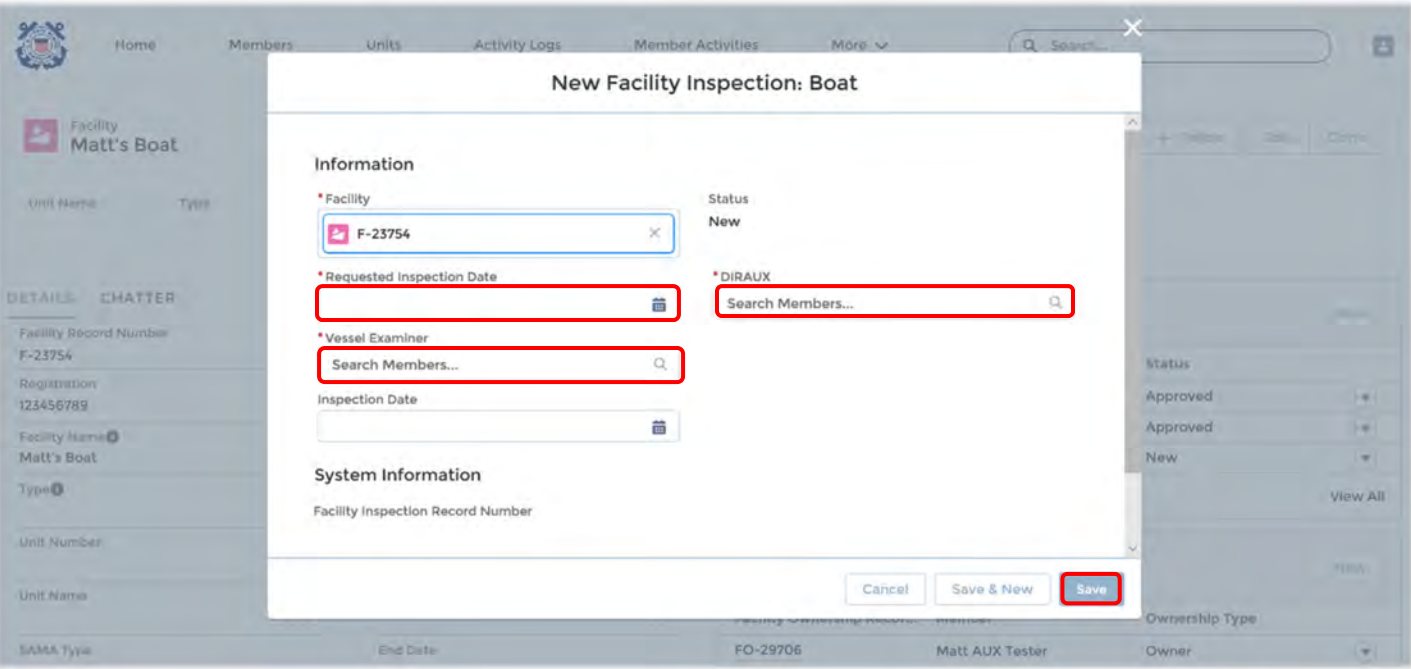

- 1. Populate "Requested Inspection Date", "Vessel Examiner" and "DIRAUX" fields.
- 2. Click "Save"

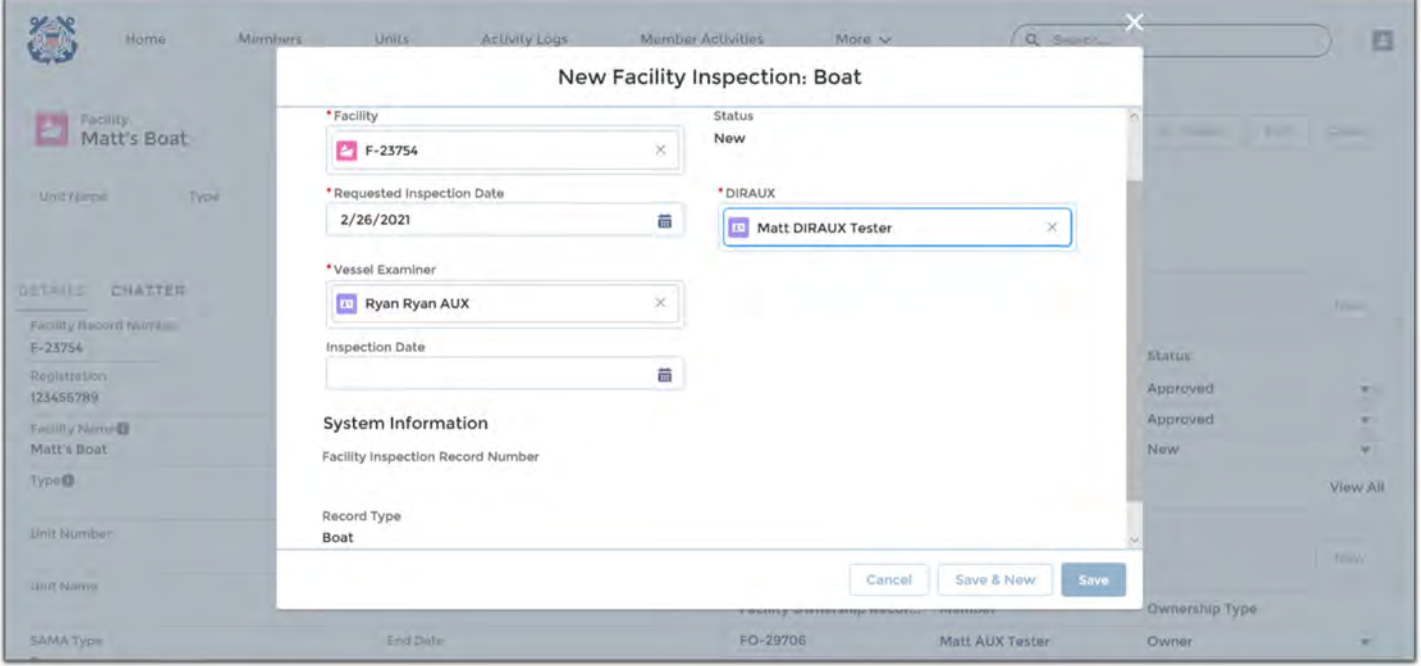

**Example** 

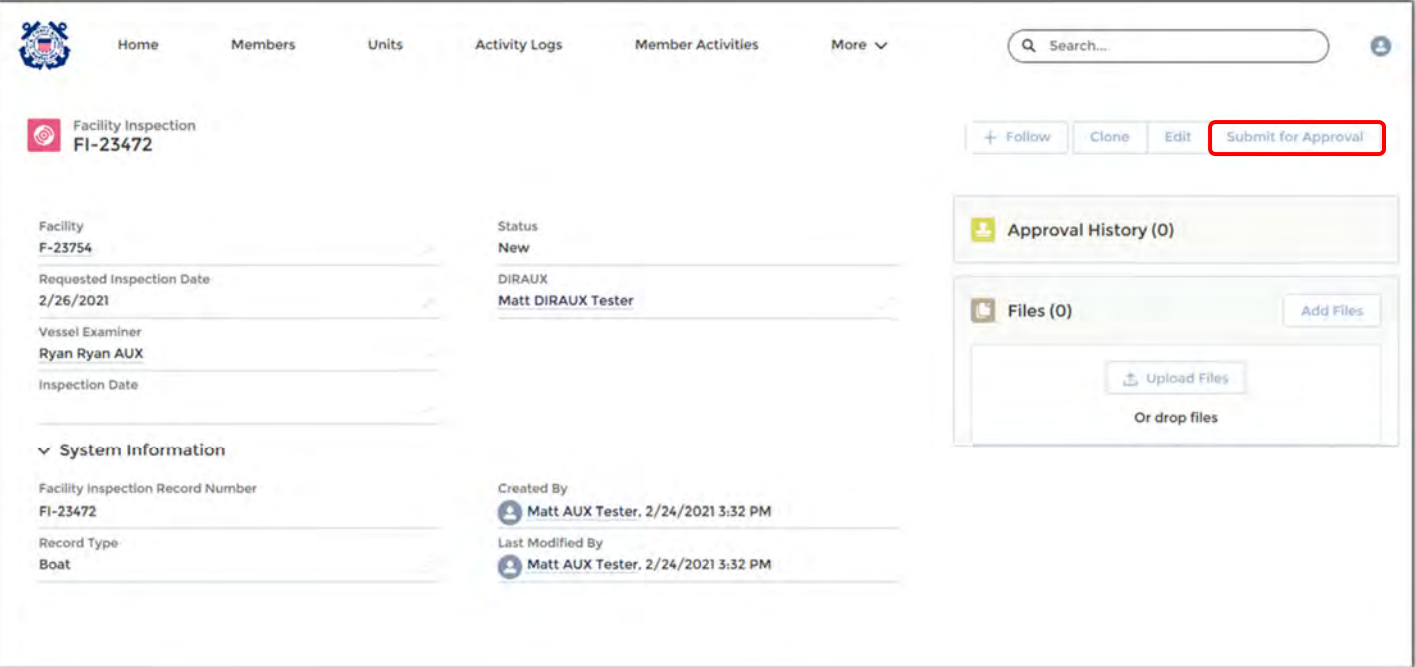

1.Click "Submit for Approval".

2.Your Facility Inspection Record (FI-XXXXX) will populate with the "Status" and "Approval History".

3.Your VE will receive an email with your inspection request.

4.It's recommended you communicate your inspection request with your VE to ensure timely inspection.

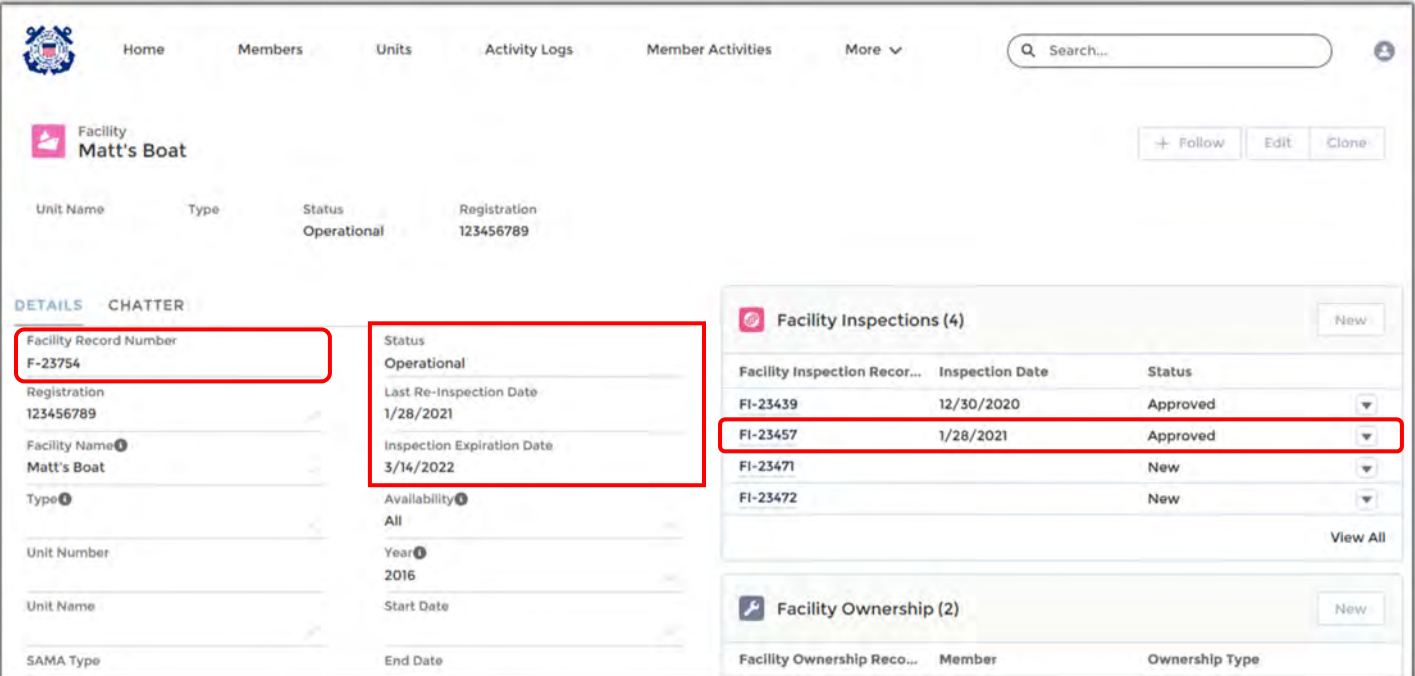

- 1. Once your facility has been insepcted by the VE and approved by the OTO you will see the facility record reflect the updated facility re-inspection date and expiration date in addition to the operational status.
- 2. You are now ready to request patrol orders.

### **Requesting Patrols Order**

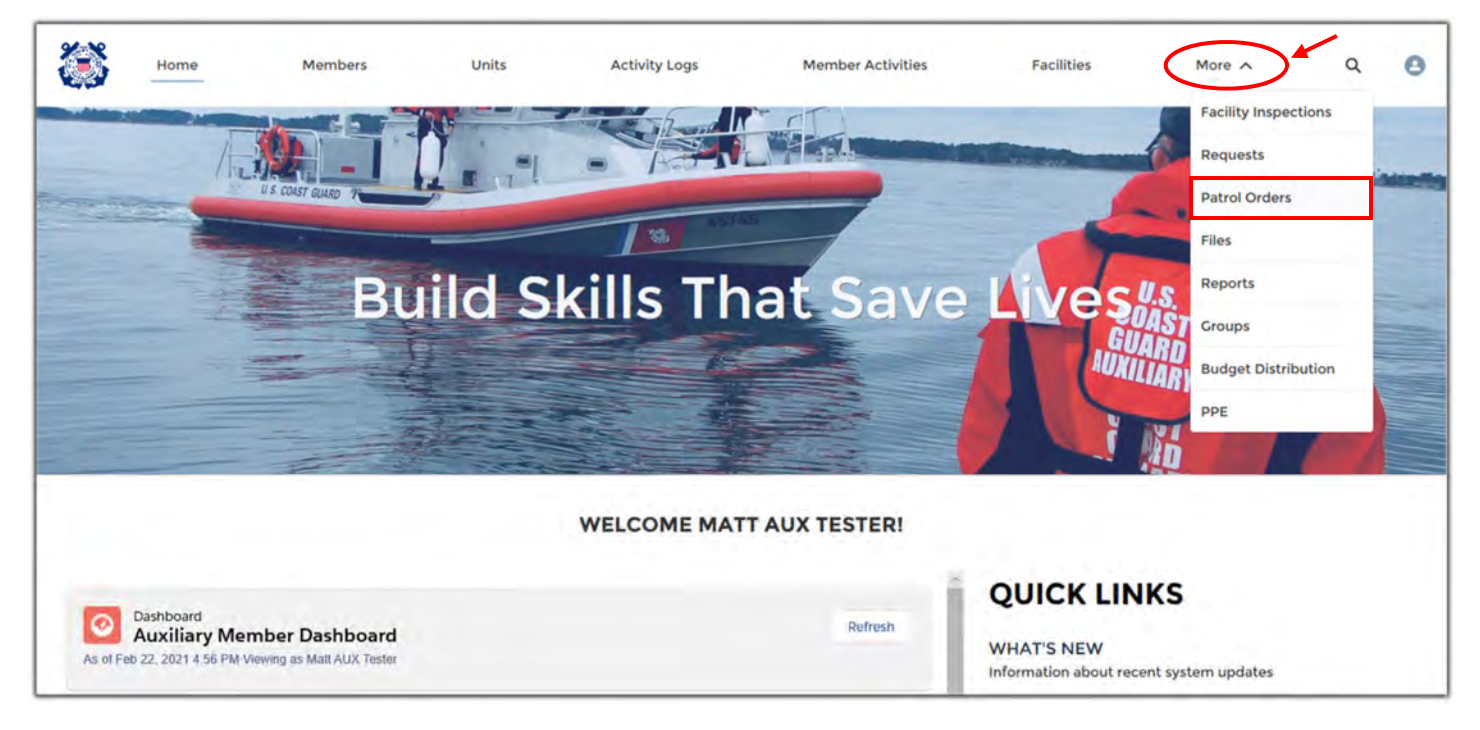

1. From the homepage, underneath more, select "Patrol Orders". \* \*This is a new step from the previous "Requests" tab.\*

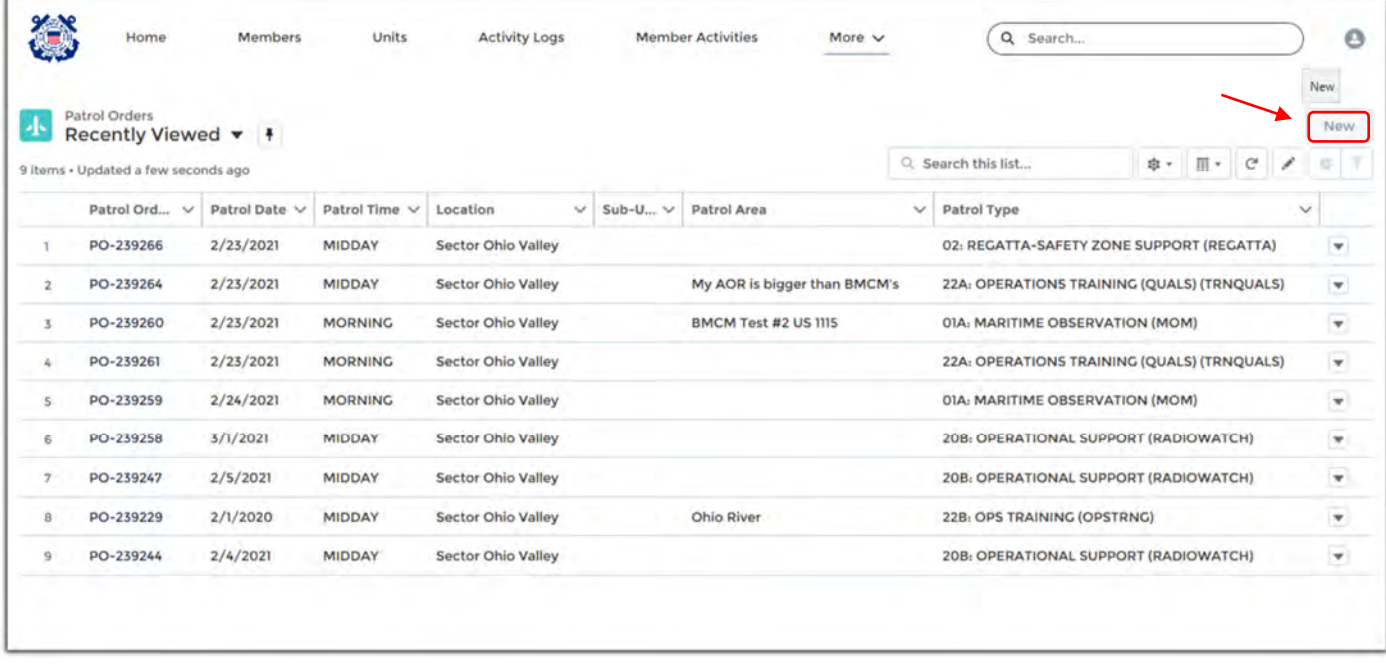

1. Select "New"

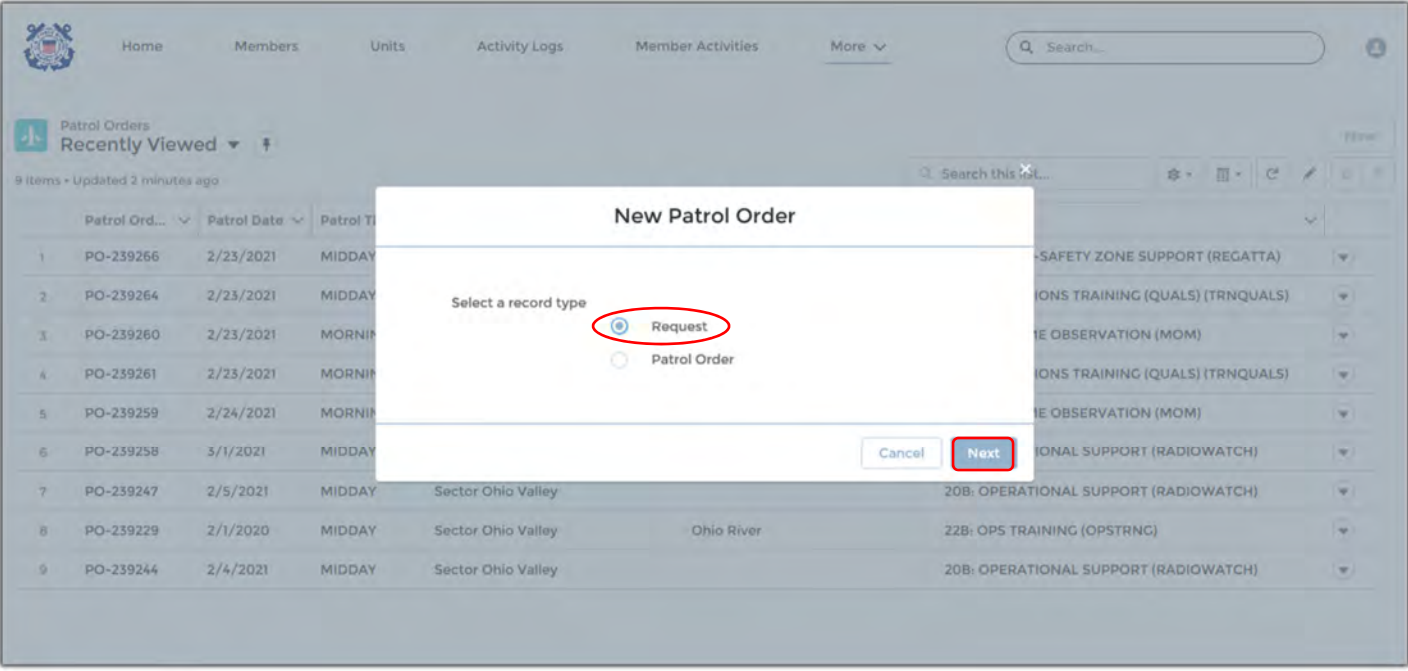

- 1. Select "Request" **not "Patrol Order"**
- 2. Select "Next"

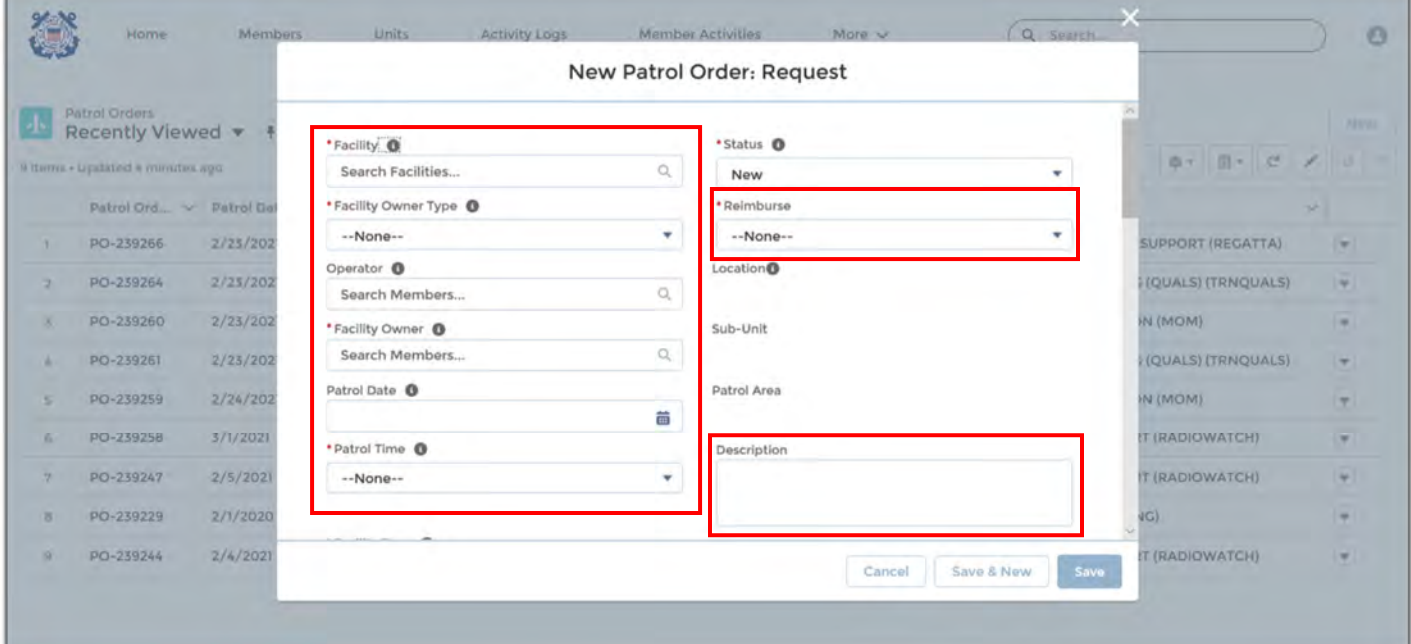

- 
- 1. Populate the following fields : **Facility-** Select your desired facility (F-XXXXX)
	- : **Facility Owner Type-** (Owner is operator, Owner not on board, etc.)
	- : **Operator-** Qualified Operators Name
	- : **Facility Owner-** Owner's name
	- : **Patrol Date-** Requested patrol date
	- : **Patrol Time-** Morning, Mid-day, Night
	- : **Status-** Remains "New" until a later step
	- : **Reimburse-** Owner or operator \*Vendor Site ID required\*
	- : **Description-** A thorough description of the patrol intentions for OIA.

#### **\*Continue to Scroll Down the Request Page**

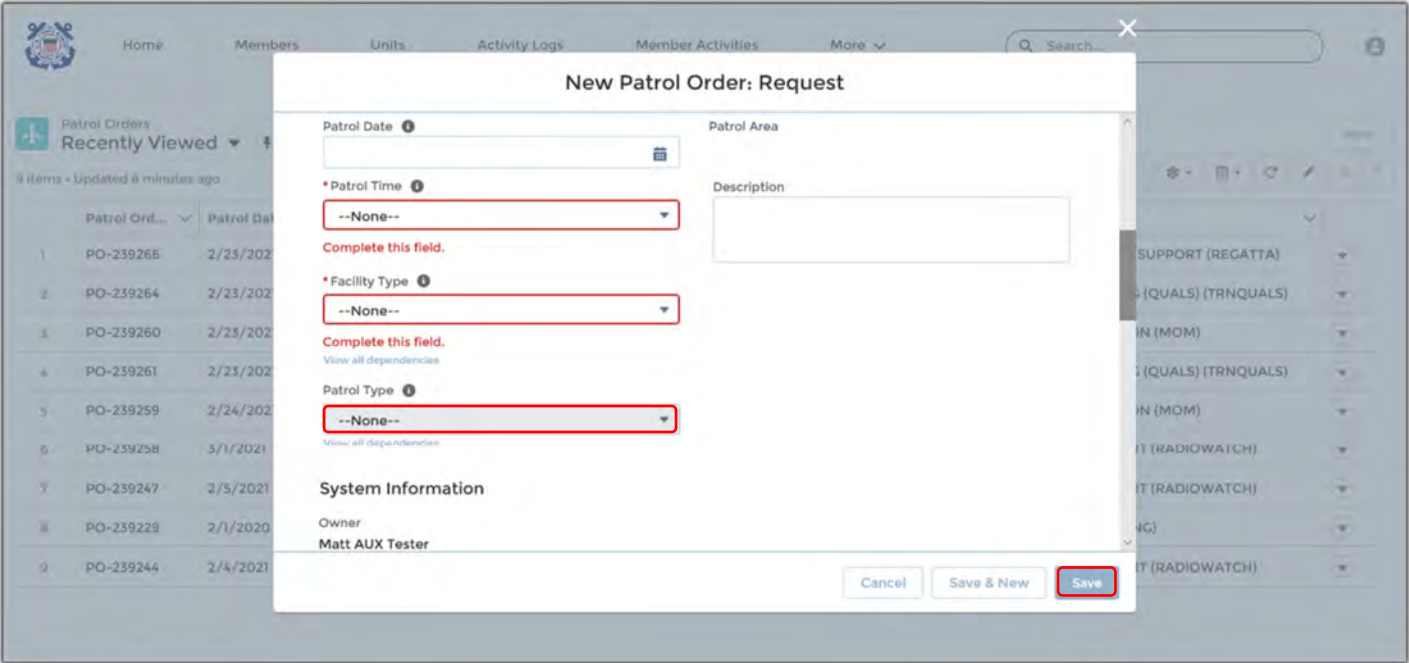

- 1. Select Facility Type- Boat, Aircraft, Radio,
- 2. Select Patrol Type- 01A MOM Patrol, 02 Regatta Safety Zone, 22A Training, etc.
- 3. Select Save

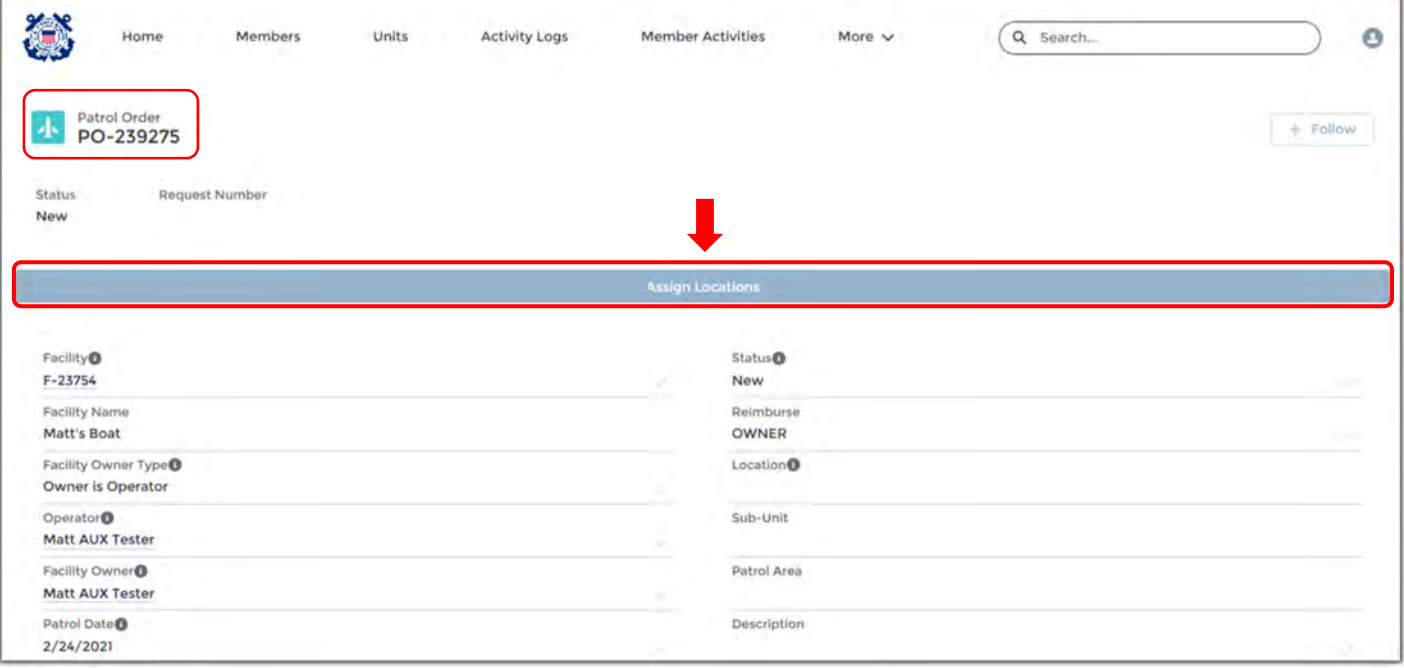

1. Click on the "Assign Location" Bar.

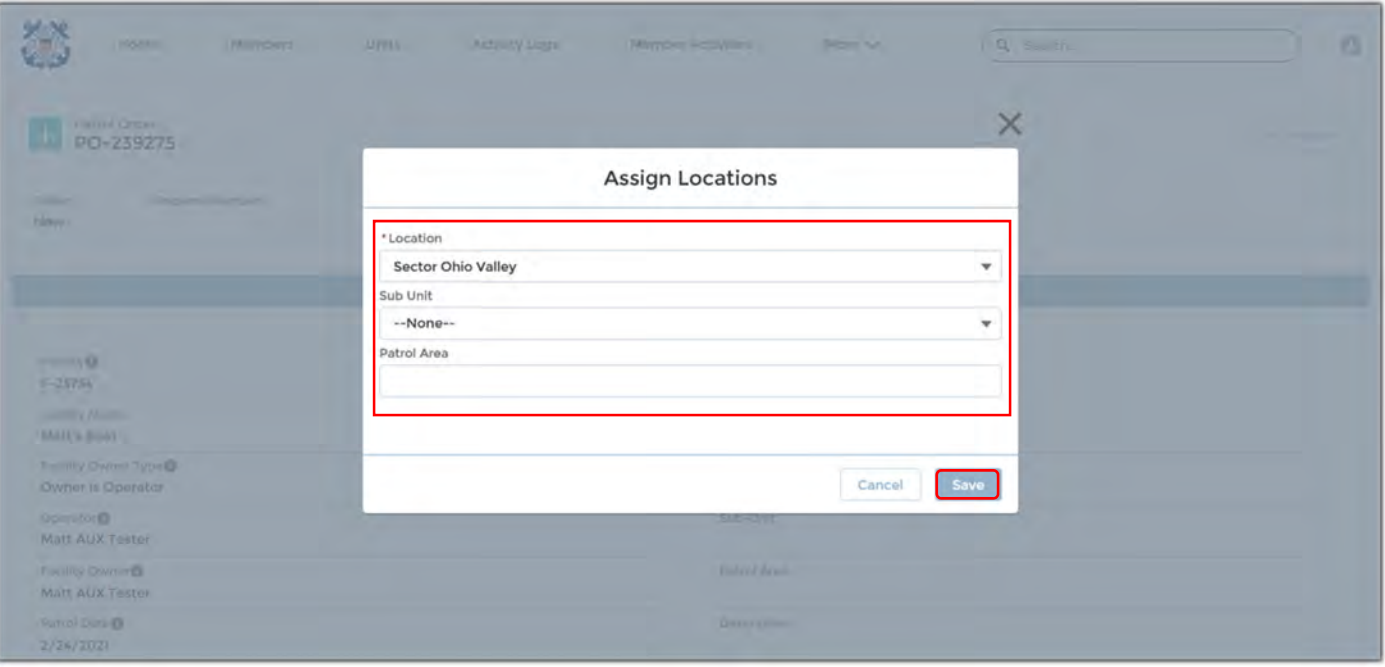

- 1. Click the Drop down Tabs- Select your Sector, Sub Unit and manually type in a specific patrol area.
- 2. Click "Save"

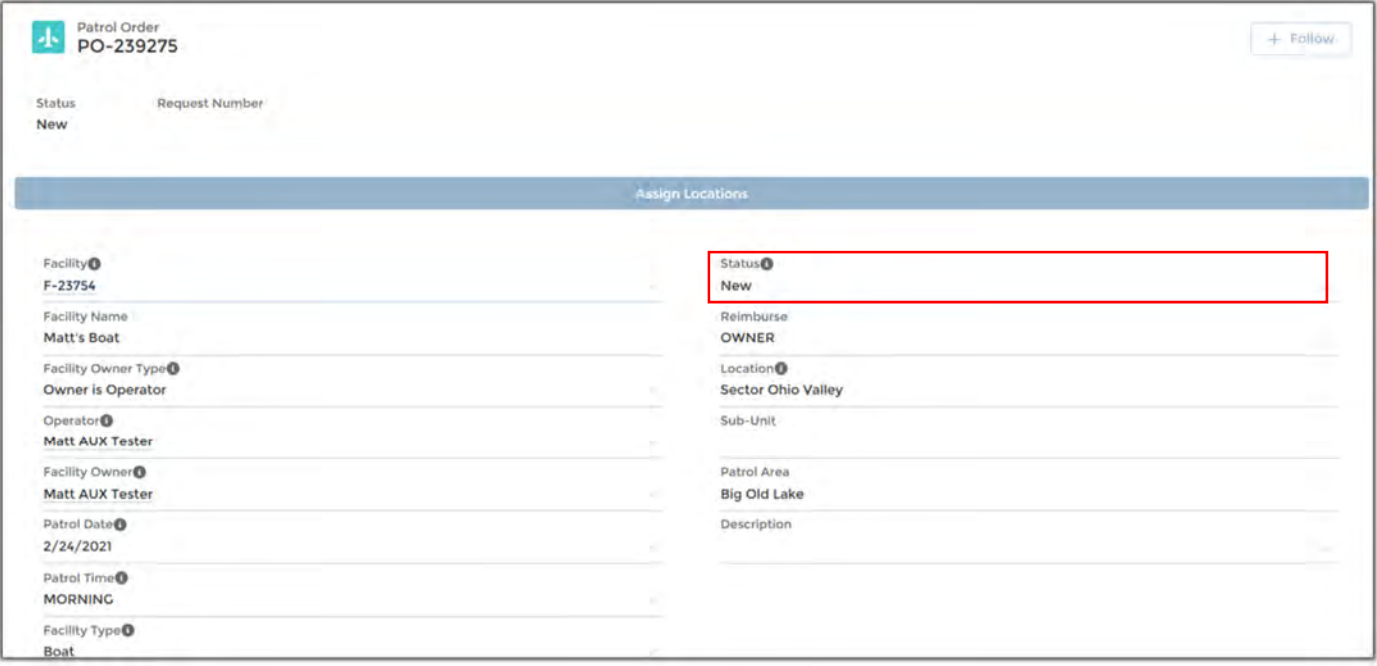

- 1. Click on the pencil icon in the status field and change status to "Requested".
- 2. Click "Save

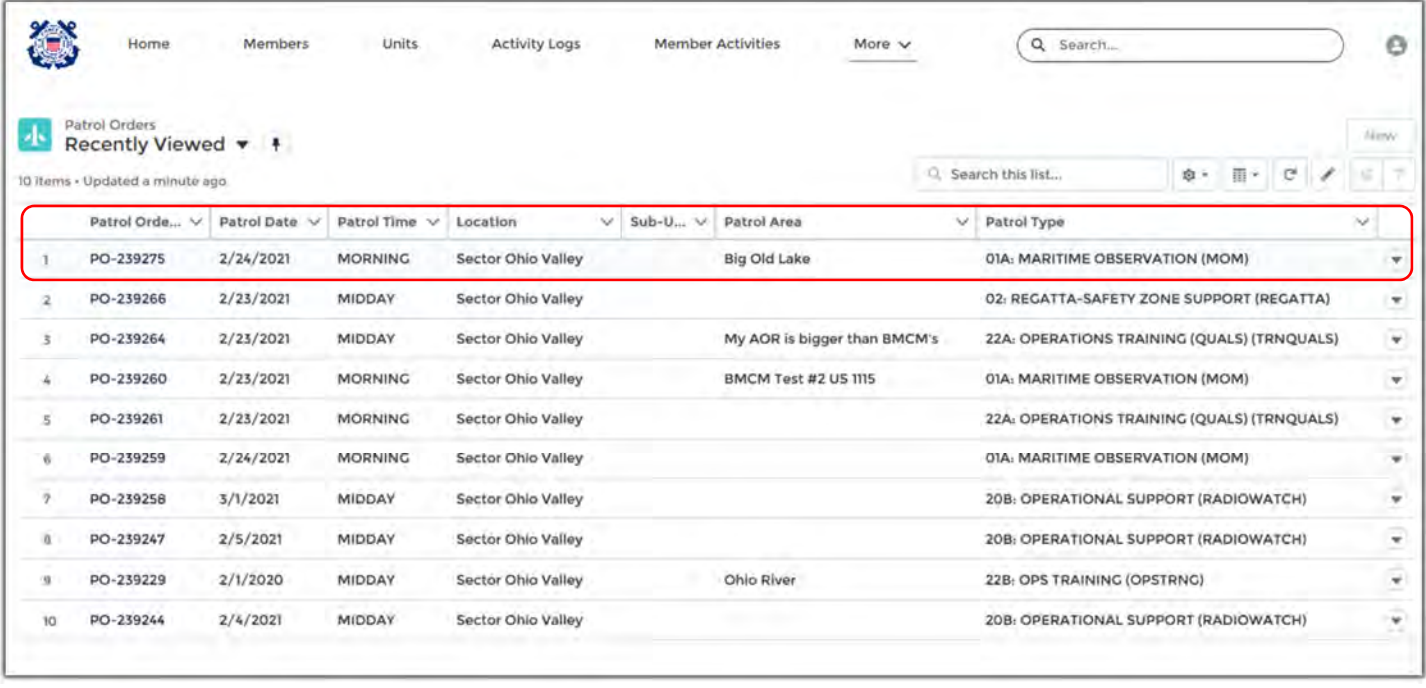

You have now created your patrol request and a notification has been sent to your OIA for approval!

- 1. You will receive email notification from the OIA once your patrol request has been approved.
- 2. When you return from safely conducting your patrol it's time to complete your patrol orders and receive credit for your hours and training and submit your patrol orders for reimbursement of expenses.

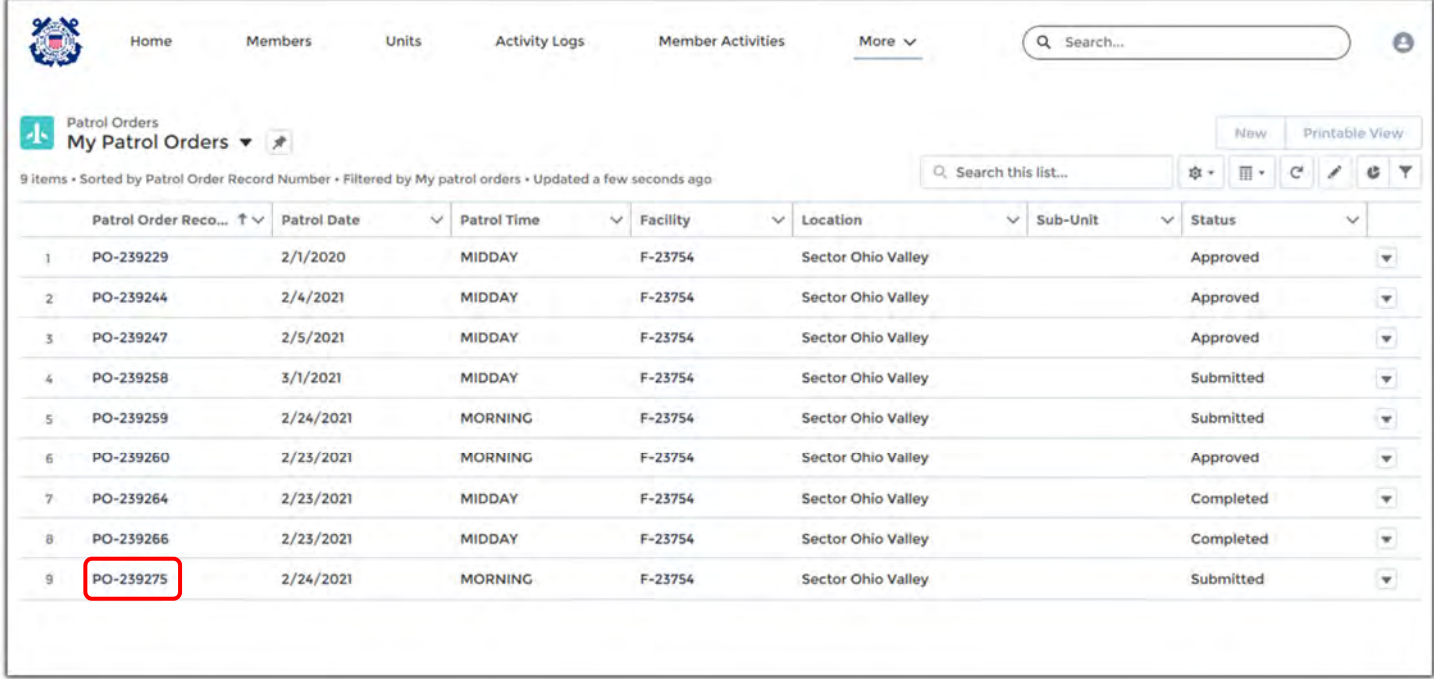

- 1. From the homepage, click more and then patrol orders.
- 2. Search for your patrol orders by PO Record number, date, facility number or status.
- 3. Click on the patrol order number.

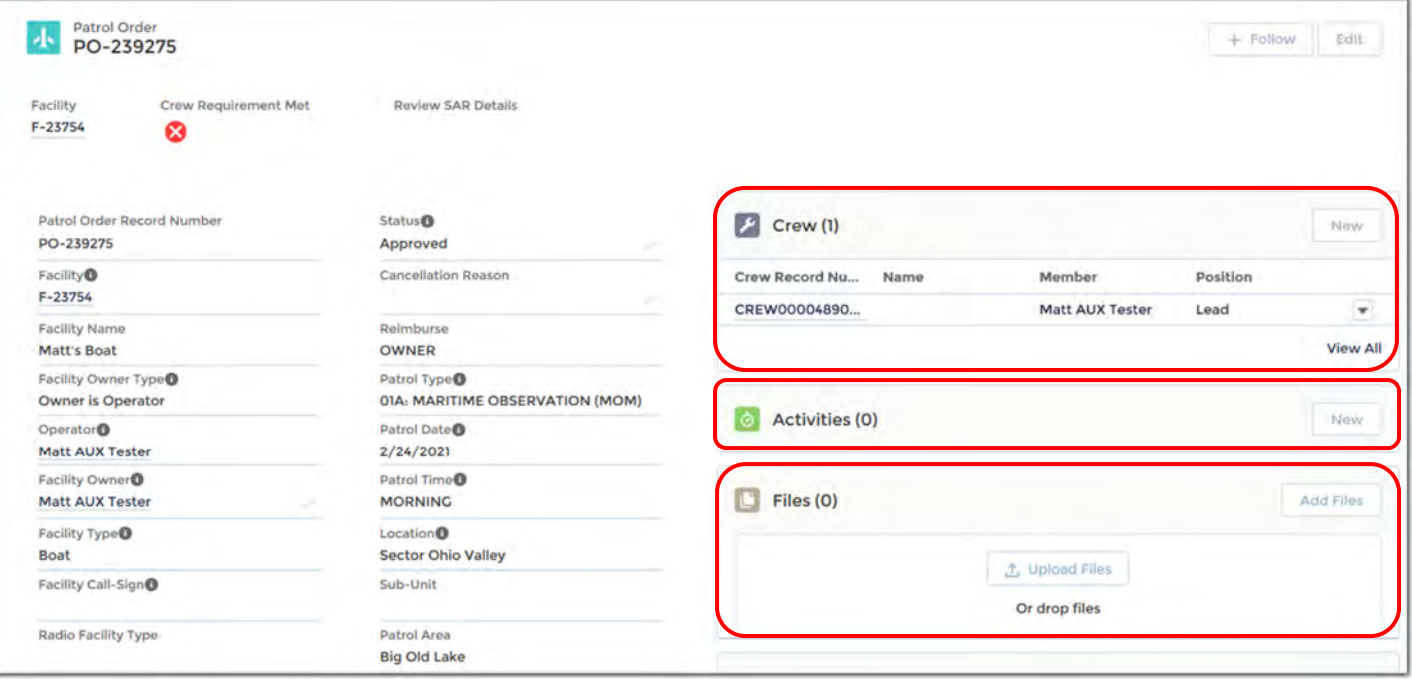

There are four parts of the patrol order that need to be completed:

- 1. Crew
- 2. Activities
- 3. Patrol Information/ Receipts
- 4. Owner/Operator Signatures

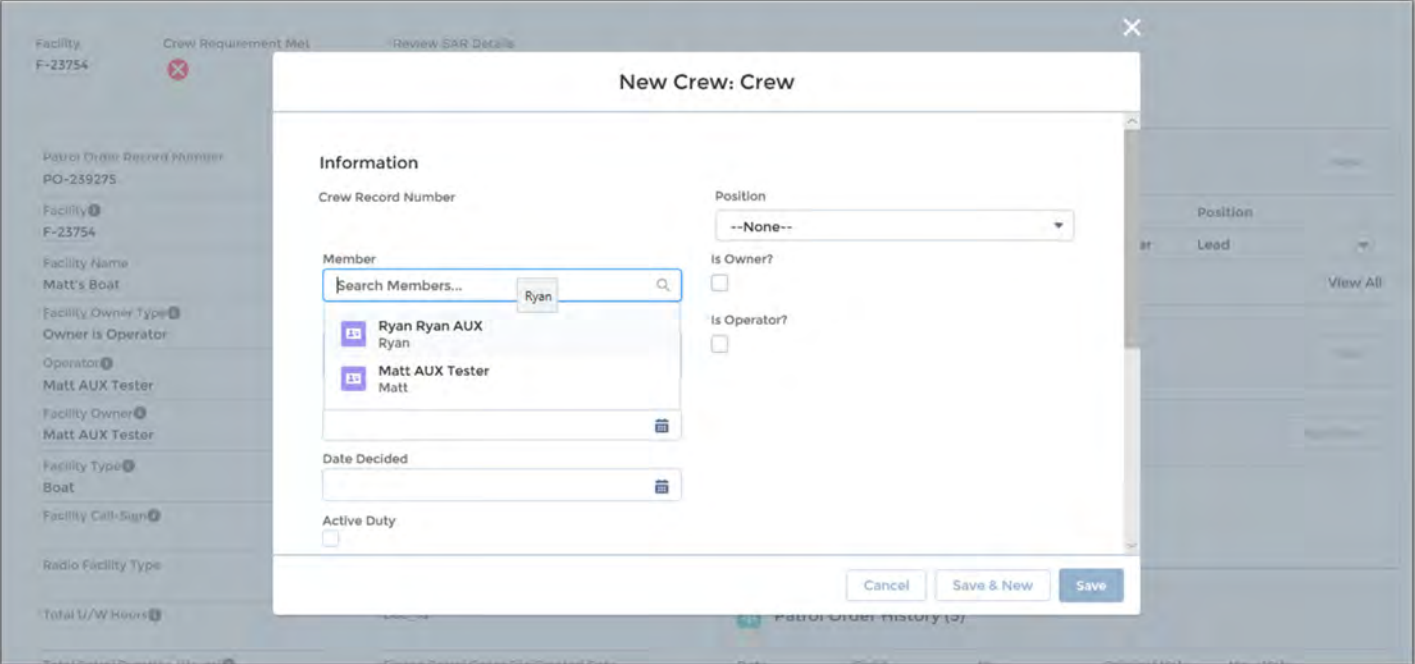

- 1. Search crew members by name.
- 2. Select Position- Lead, Non-Lead, Trainee.
- 3. If you need an Active Duty member to fulfill crew requirements, check the box and add name in comments.
- 4. Check applicable boxes for meals claimed during patrol.
- 5. Click "Save"
- 6. Repeat process to add additional crew members.

#### **Adding Activities**

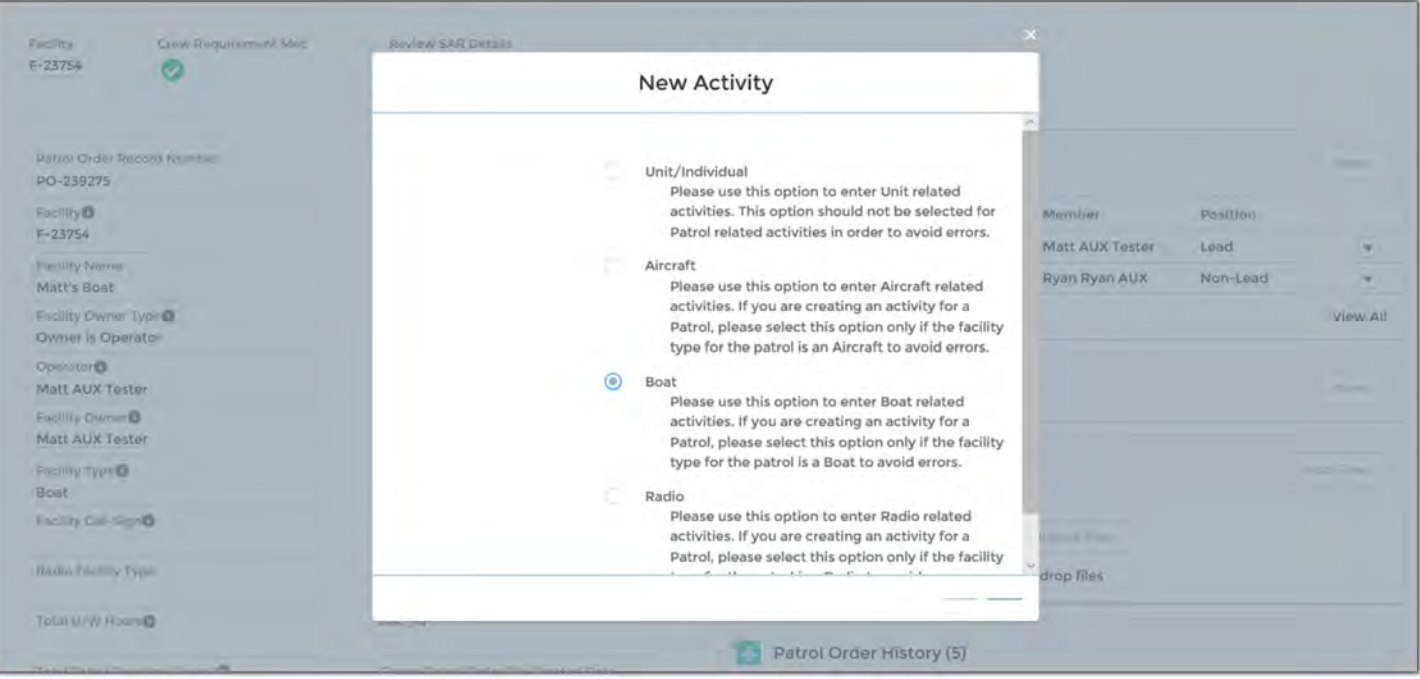

- 1. Click "New" in the Patrol Activity Box.
- 2. Select your activity type. (Aircraft, Boat or Radio).
- 3. Click "Next"

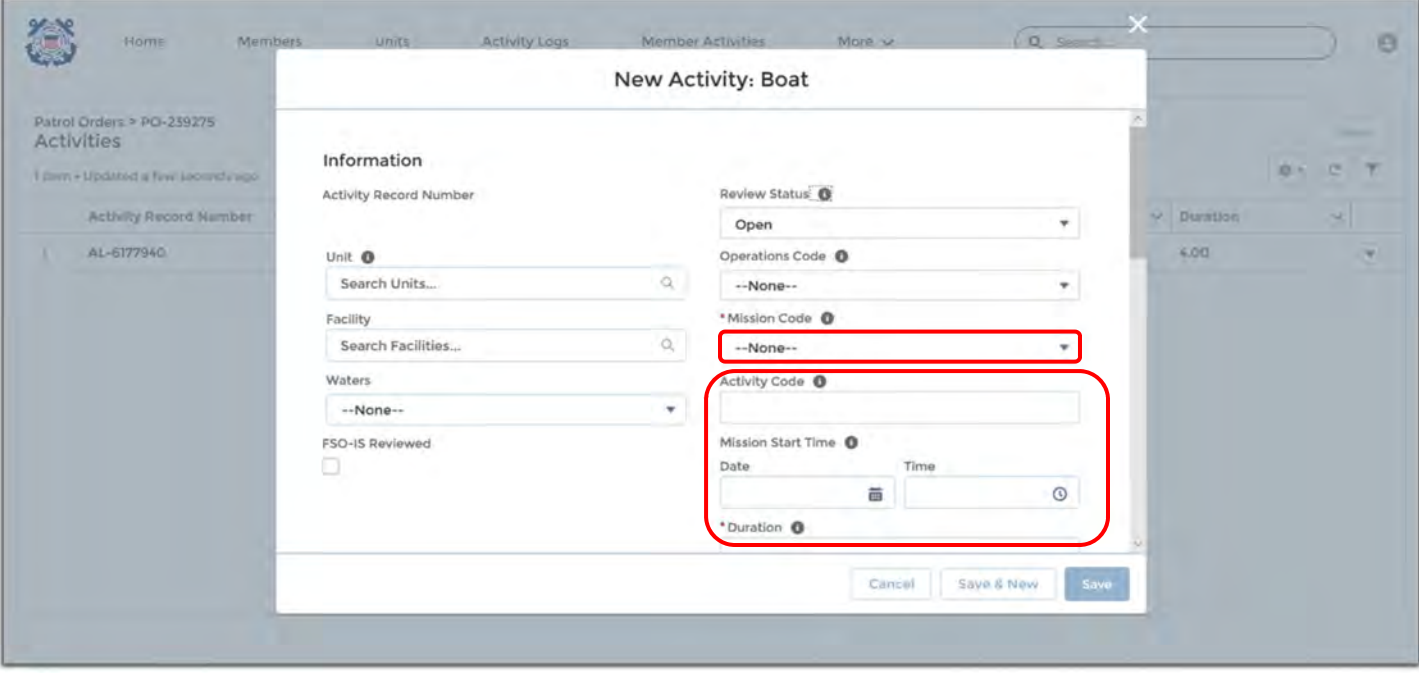

- 1. Click "New" in the Activity Box.
- 2. Select Mission Code. Every Activity log should start and end with either Non-SAR Standby or Trailering.
- 3. Select Mission Date and Time of the Activity.
- 4. Select Duration (Hover over the Info button for a breakdown of times (ex. 30 mins = .50)
- 5. Fill out SAR Details if applicable.
- 6. Click "Save"

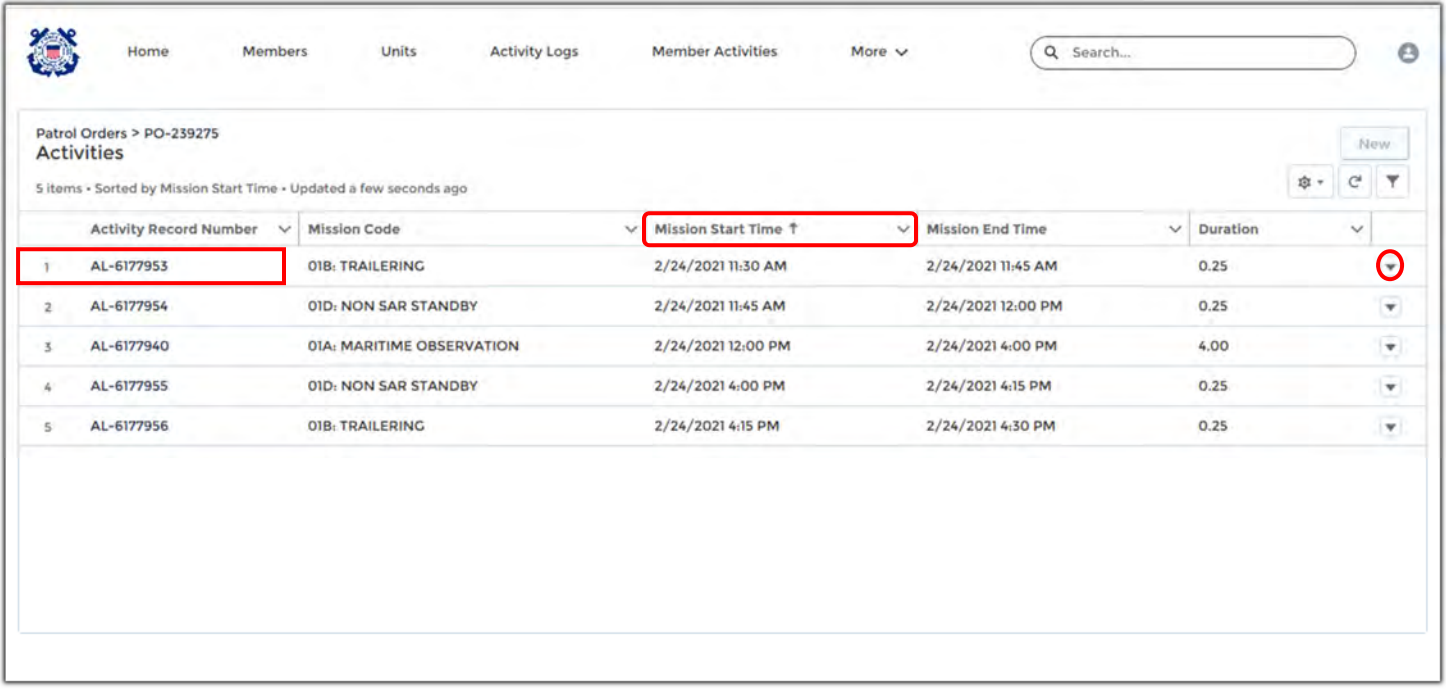

- 1. Review your Activity Log to ensure its correct.
- 2. You can click on the Mission Start Time tab to reorder your start times or the drop down tab to edit/delete.
- 3. Open the newly created Activity Log record.

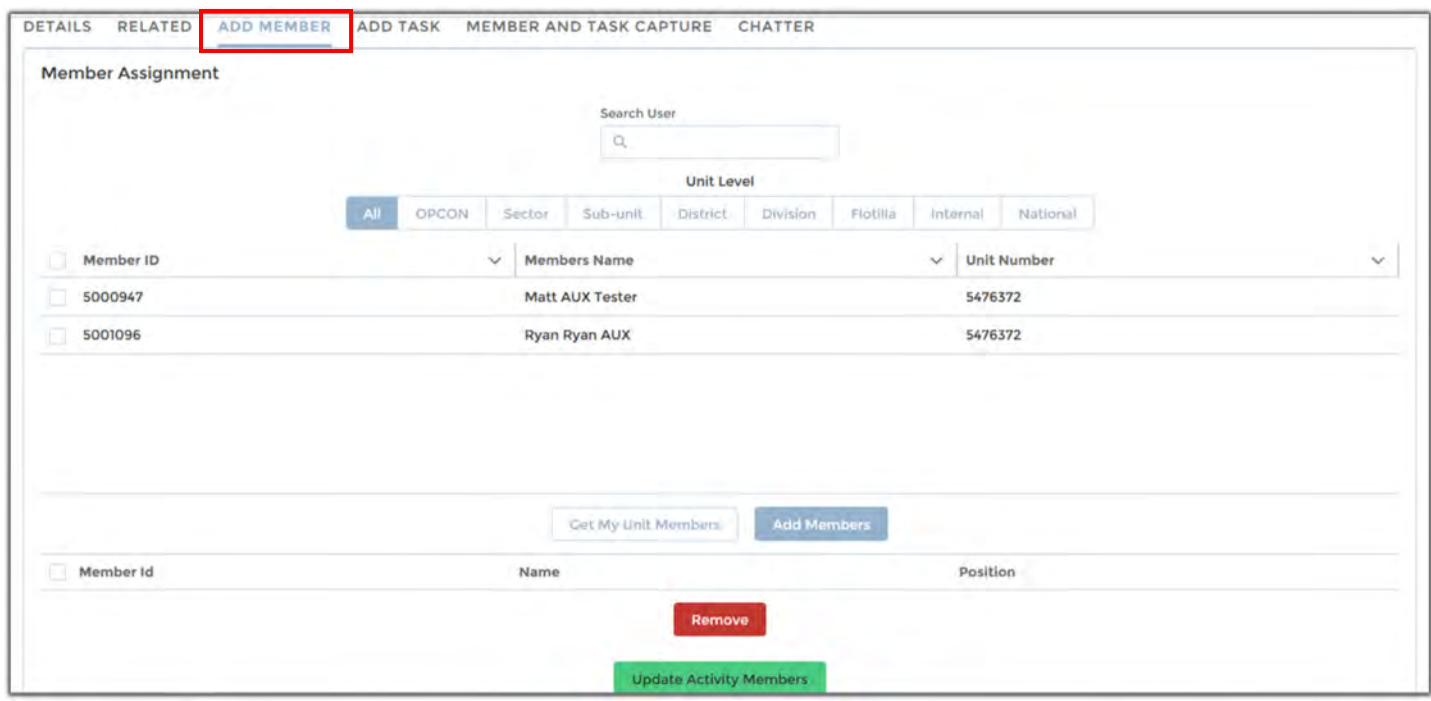

1. Click on the "Add Member" tab.

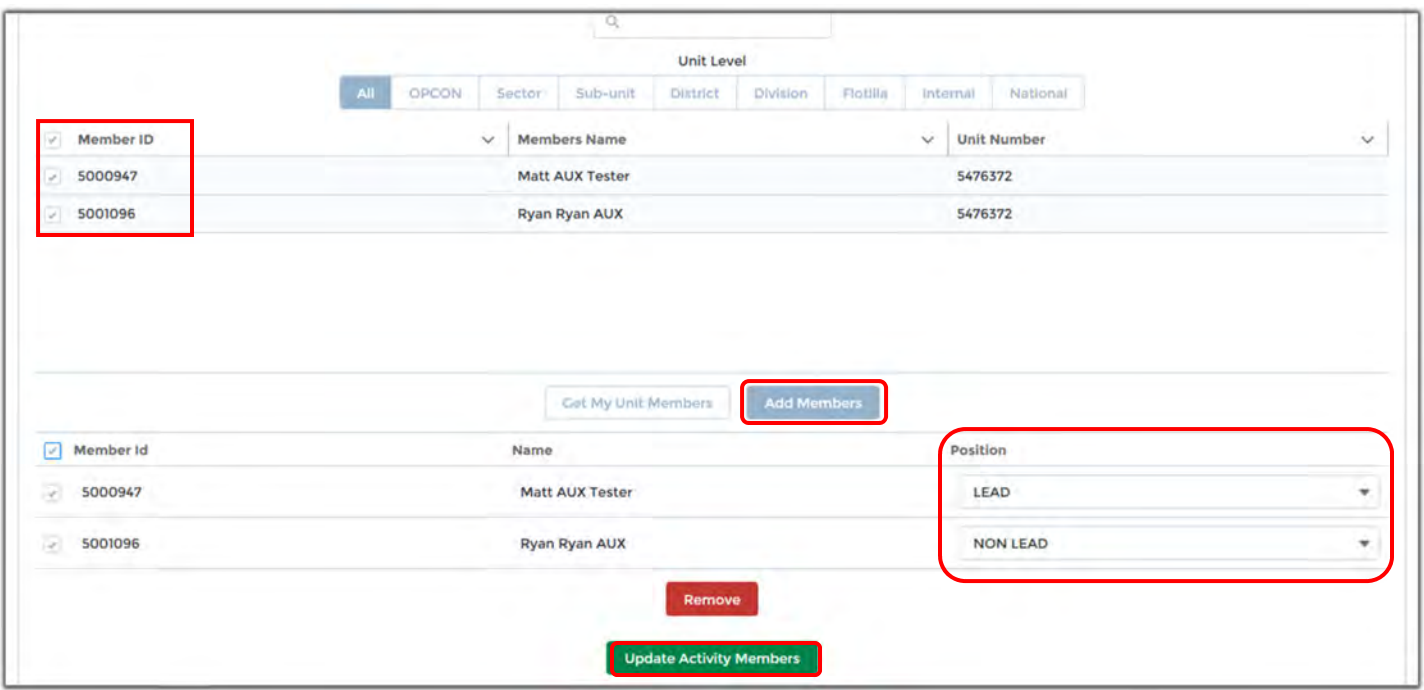

- 1. Select the checkbox beside each member who was assigned to the crew.
- 2. Click the "Add Members" button.
- 3. Update the positions for the activity.
- 4. Click "Update Activity Members".

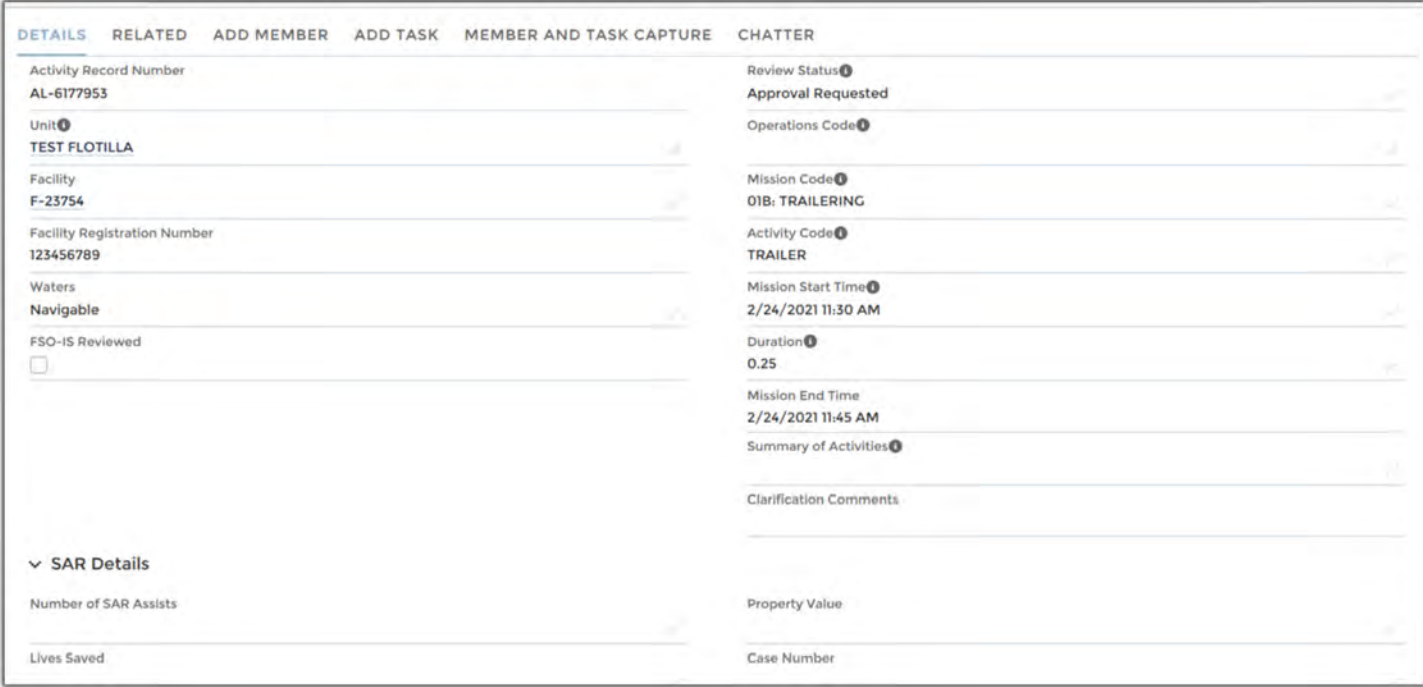

- 1. Click the "Details" tab.
- 2. Click the pencil icon in the "Review Status" field and change status to "Approval Requested".
- 3. Click "Save"

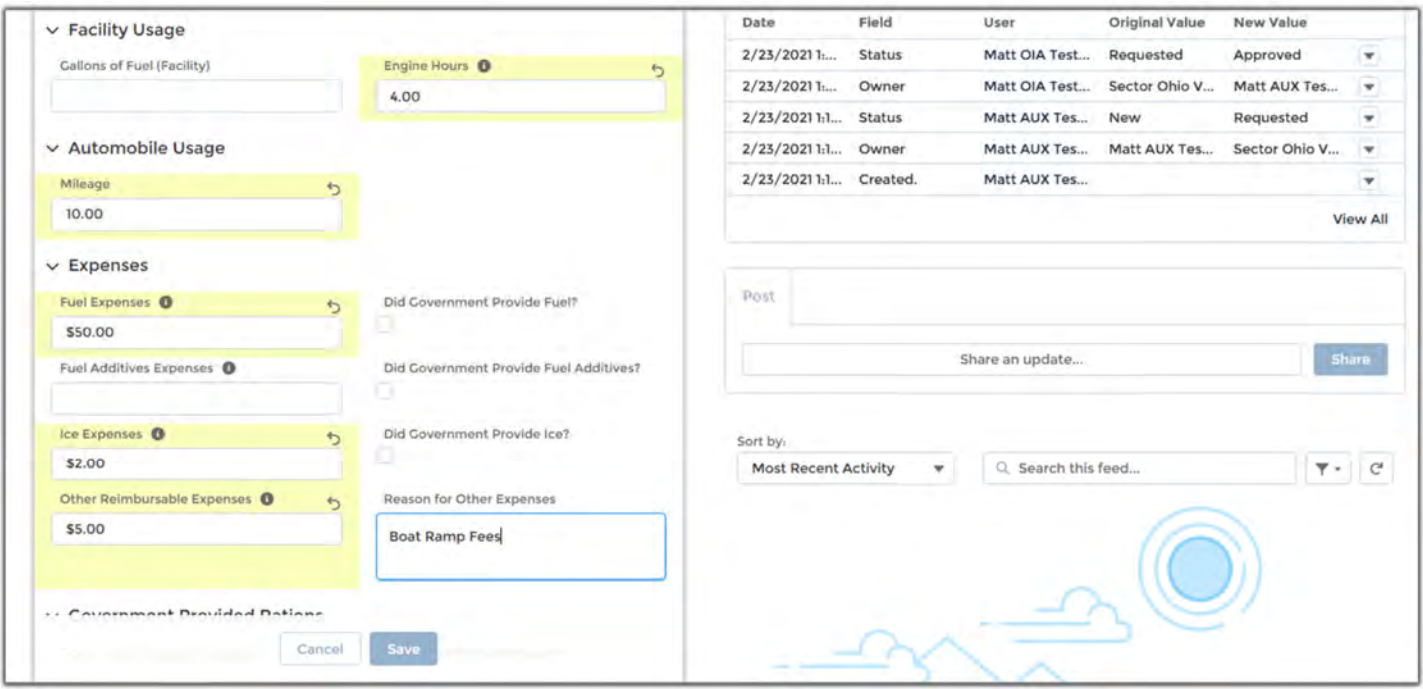

- 1. Click your back arrow to navigate back to the Patrol Orders page.
- 2. Update Engine Hours, Automobile Mileage, and Fuel, Ice and Other Reimbursable Expenses.
- 3. Continue to scroll down.

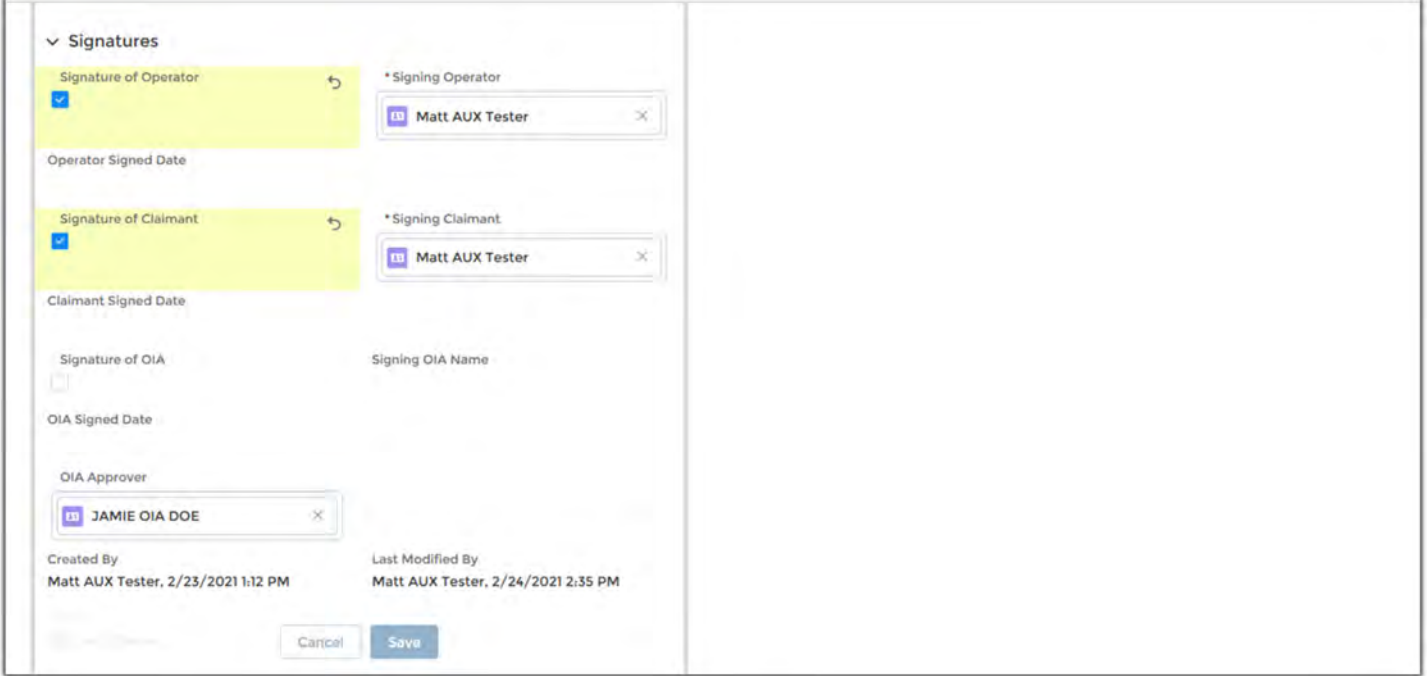

- 1. Once you have reviewed the all parts of the order you are ready to sign the order.
- 2. Signatures are required by both the Operator and the Claimant.
- 3. Click "Save"

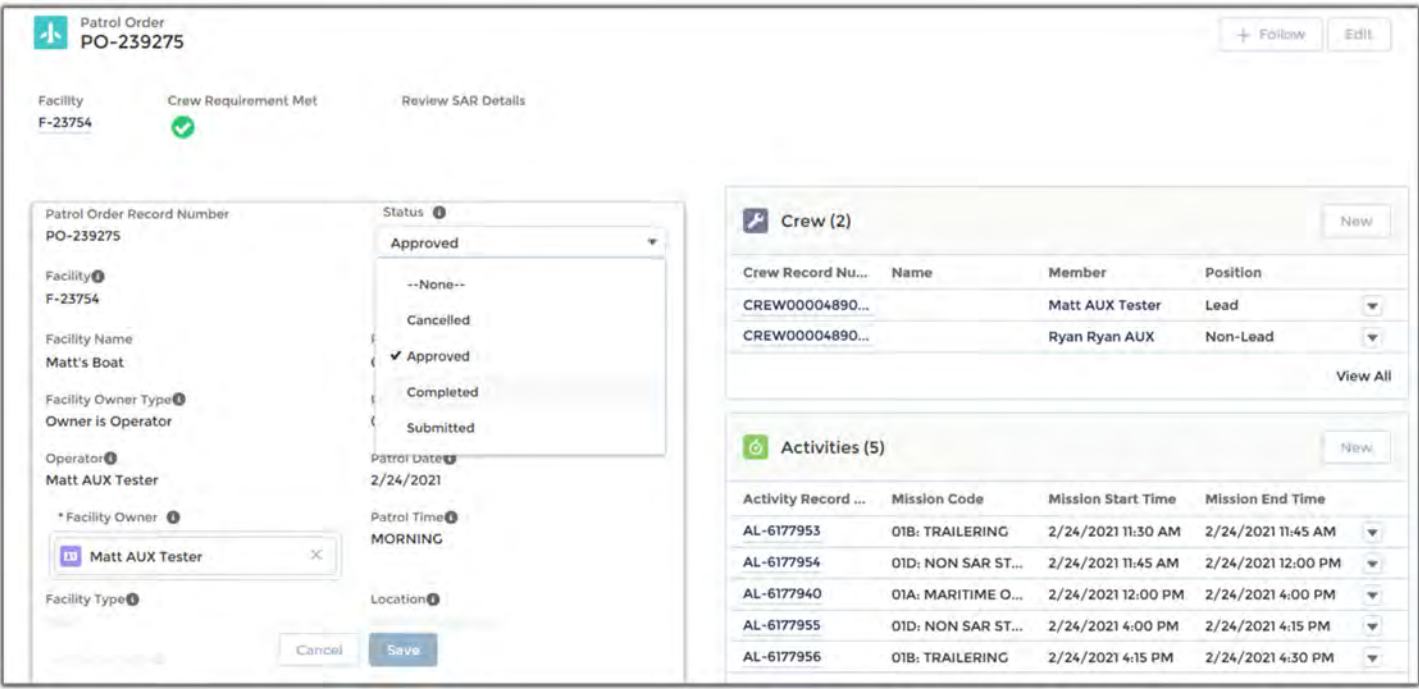

- 1. Once both signatures are complete click the pencil icon in the "Status field and change to "Completed".
- 2. Click Save.

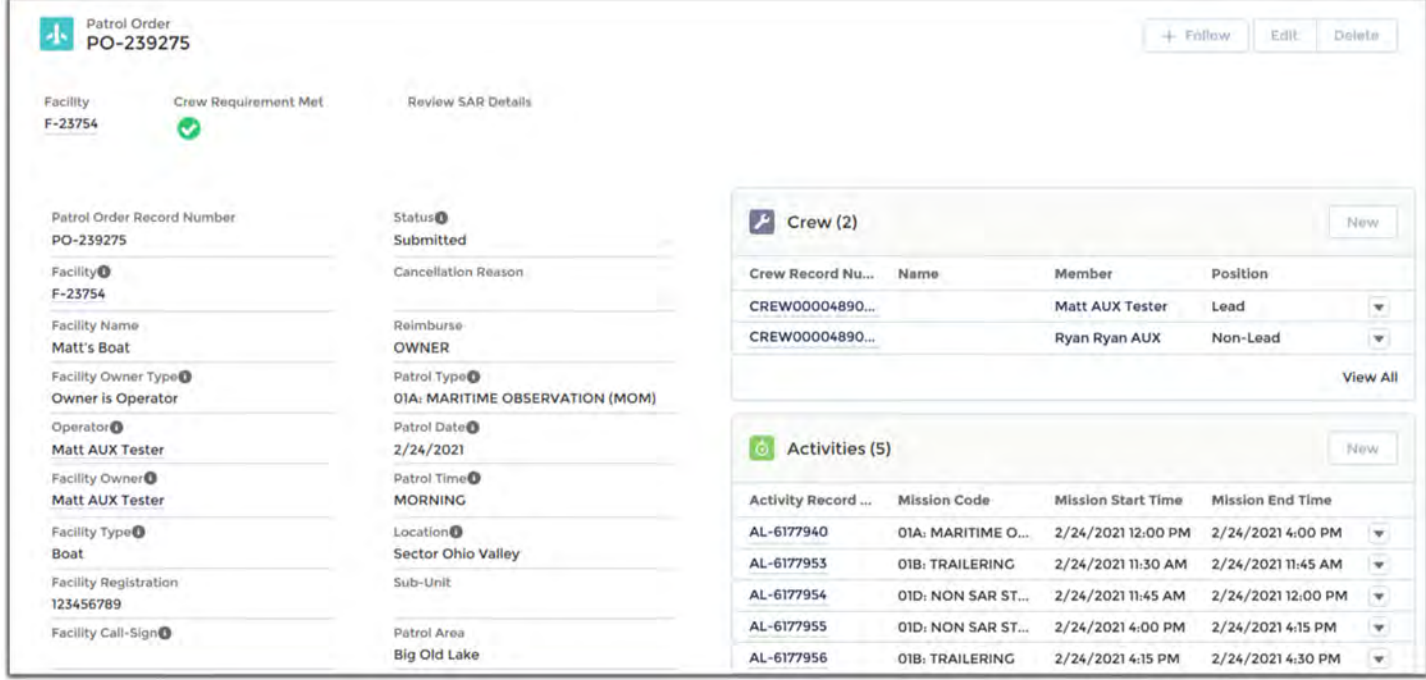

**You have successfully saved the patrol order!** 

**Upon successful review by the OIA the status will be changed to submitted and sent to FINCEN for payment.** 

### **Questions?**